## **gBizID取得について**

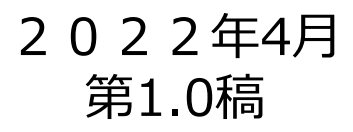

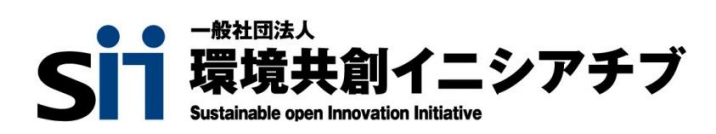

# 目次

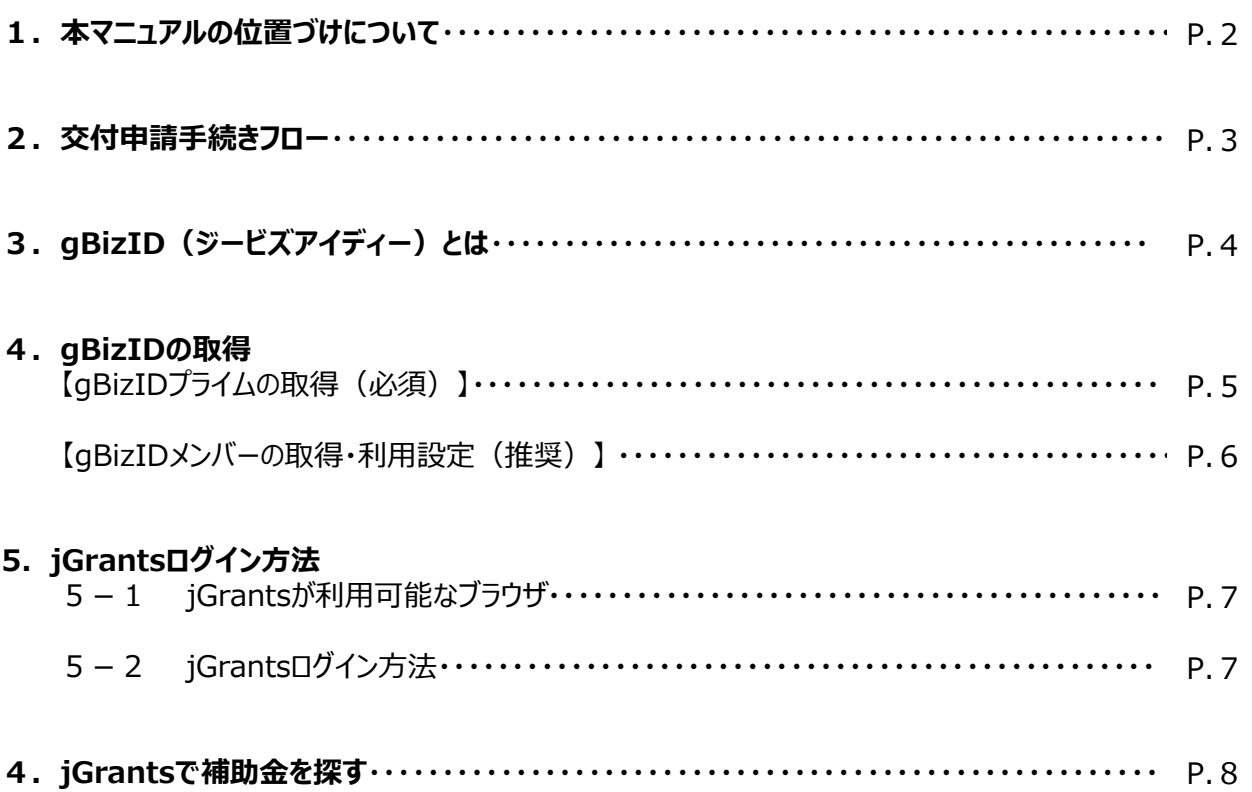

### $\overline{1.4}$ マニュアルの位置づけについて

本マニュアルは一般社団法人 環境共創イニシアチブ(以下、「SII」という。)が執行団体として採択された補助 事業において、電子申請いただくために必要となるgBizIDの取得方法~補助金の検索までを記載しております。

- 交付申請手続きは補助金申請システム「jGrants(ジェイグランツ)」経由で行います。 jGrantsは書類記入や郵送手続きなどで煩雑だった補助金申請業務を簡素化するため、2020年4月に経 済産業省がリリースした電子申請システムとなります。
- jGrantsを使用して交付申請を行う為には「gBizID(ジービズアイディー)」が必須となります。 gBiz ID とは法人版マイナンバーである法人番号を活用し、1つのID・パスワードで様々な法人向け行政サー ビスにログインできるサービスです。 本マニュアルではgBizIDの新規取得方法の概要についても記載しております。
- 本マニュアルではjGrantsでの交付申請手続き方法に焦点を当てている為、事業詳細については公募要領 (SII HPよりダウンロード可)を、交付申請様式の記入方法については同ファイルの記入例(jGrantsよりダ ウンロード可)を参照ください。

## 2. 交付申請手続きフロー

**青** : 本マニュアルにて説明あり

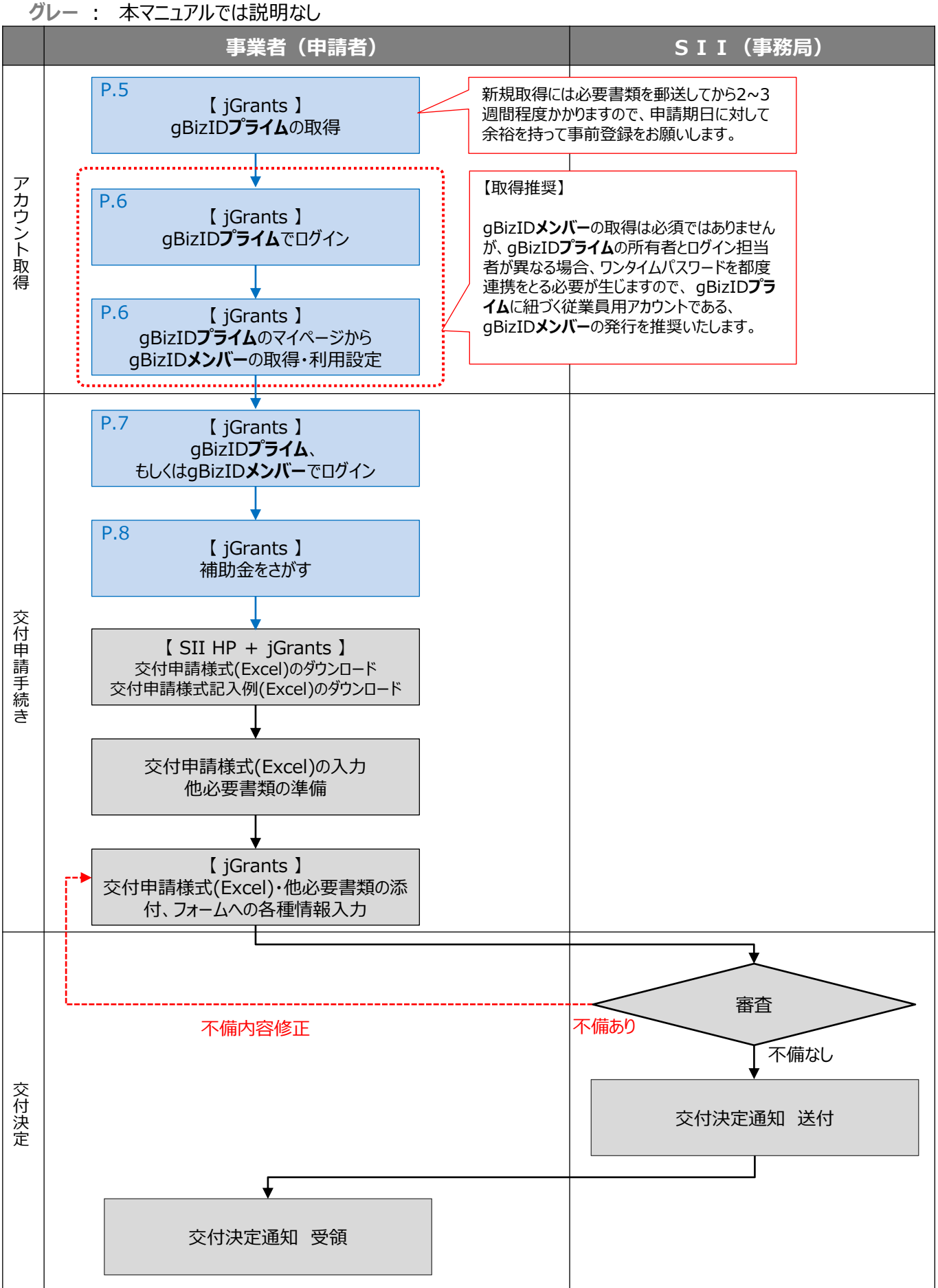

# $\overline{3}$ . gBizID(ジービズアイディー)とは

- gBizID とは法人版マイナンバーである法人番号を活用し、1つのID・パスワードで様々な法人向け行政サー ビスにログインできるサービスです。
- gBizID は以下の3種類があり、jGrants を使用・交付申請を行う為には「gBizID**プライム**」もしくはそれに 紐づく「gBizID**メンバー**」が必須となります。
- 既に上記いずれかのIDを取得済の場合はそのまま利用可能な為、新規で取得いただく必要はありません。

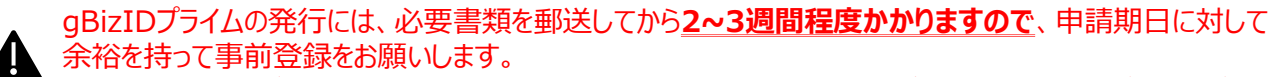

**gBizIDの発行が間に合わないことに伴う申請期日の猶予は想定してございません**ので、ご注意ください。

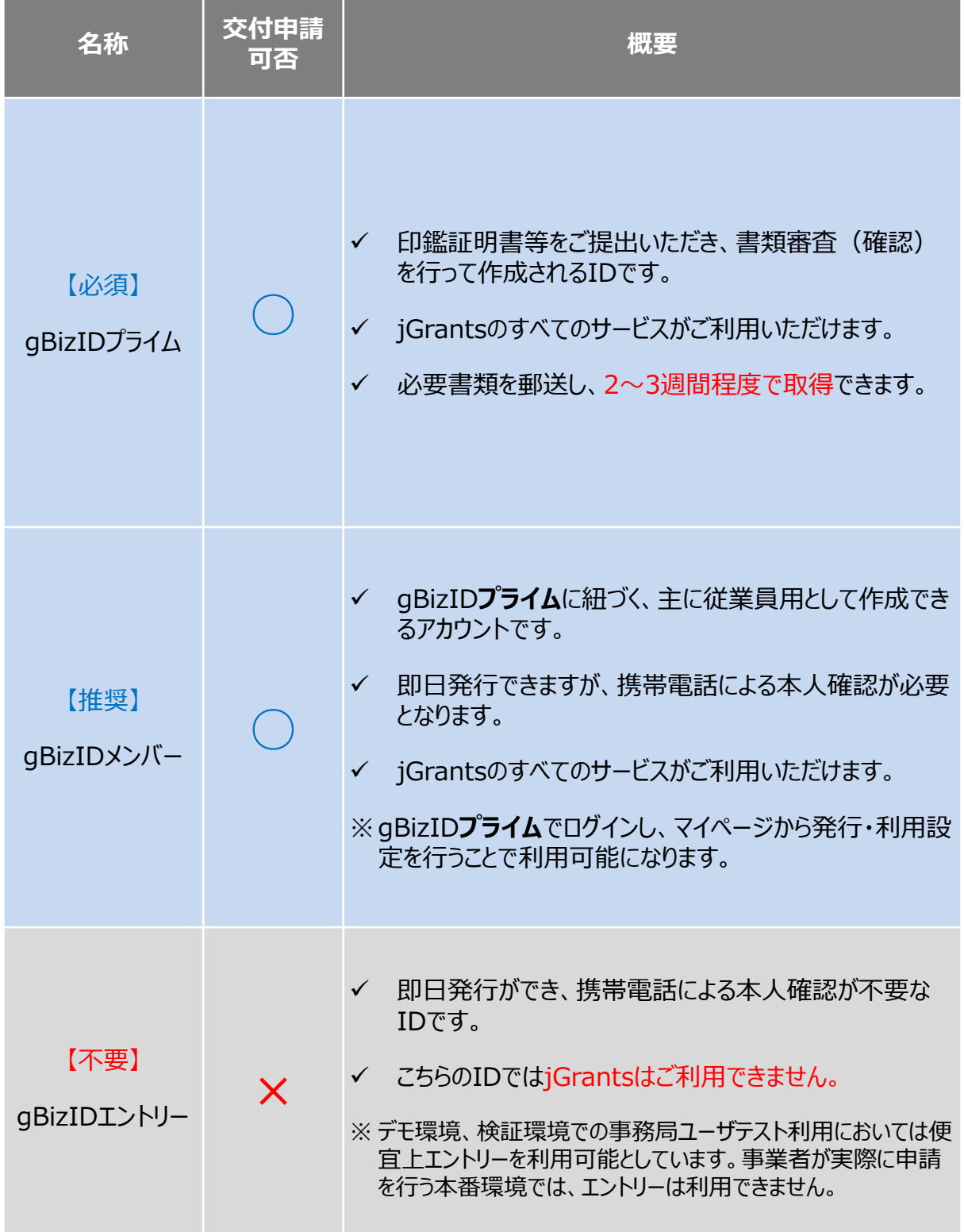

• gBizIDプライム・gBizIDメンバー共に、jGrantsへのログイン時に都度ワンタイムパスワードが必要となり、 その際のワンタイムパスワード通知は登録されたSMS用電話番号に送付されますので、gBizIDプライムを取 得した後にgBizIDメンバーアカウントを取得、そのアカウントで補助金申請をすることを推奨します。

#### **【gBizIDプライムの取得(必須)】**

- gBizIDプライムを既に持っている場合は新規で取得いただく必要はありません。
- ① 以下URLよりデジタル庁のjGrants HPトップへアクセスし、画面下部にある**「gBizIDを取得する」**をクリック してください。(gBizIDのHPへ移行します)

[https://www.jgrants-portal.go.jp](https://www.jgrants-portal.go.jp/)

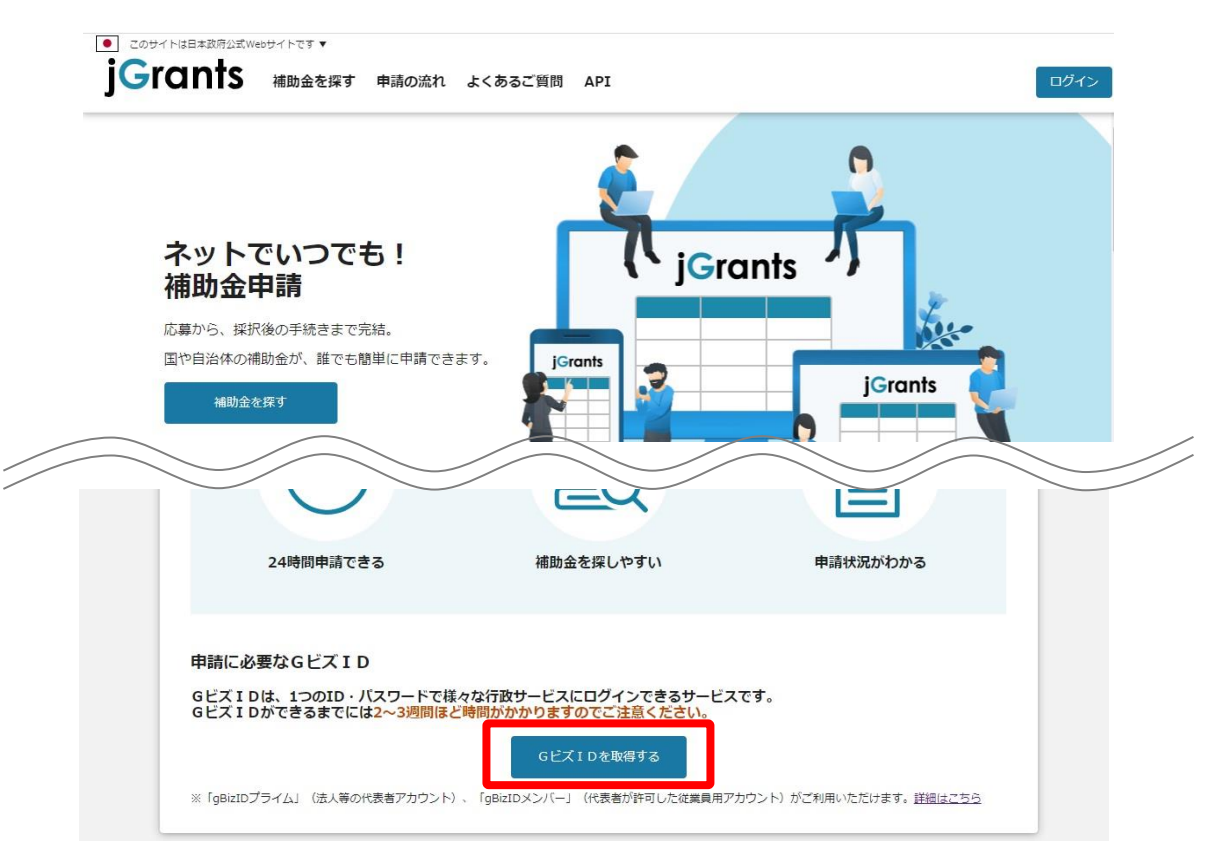

- ② 画面の指示に従ってgBizIDプライムの新規取得手続きを完了してください。
- ③ 手続き完了後、後日gBiZIDが送付されますので、 gBizIDプライムの取得は完了です。
- ※他詳細、不明点は以下デジタル庁のgBizID HPにて公開されているマニュアル「Gビズ I Dクイックマニュアル gBizIDプライム編」を参照ください。

[https://gbiz-id.go.jp/top/manual/pdf/QuickManual\\_Prime.pdf](https://gbiz-id.go.jp/top/manual/pdf/QuickManual_Prime.pdf)

### **4. gBizIDの取得 精算払請求(C事業)**

#### **【gBizIDメンバーの取得・利用設定(推奨)】**

① 以下URLよりデジタル庁のgBizID HPトップ へアクセスし、画面右上にある**「ログイン」**を クリック、gBizID**プライム**の情報でログイン をしてください。

<https://gbiz-id.go.jp/top/>

② 画面左側メニューの**「メンバー管理」**をクリック してくださいします。 gBizIDメンバー一覧ページが開きますので、 **「gBizIDメンバーを新規に申請する」**を クリックし、画面の指示に沿ってgBizID メンバーを取得してください。

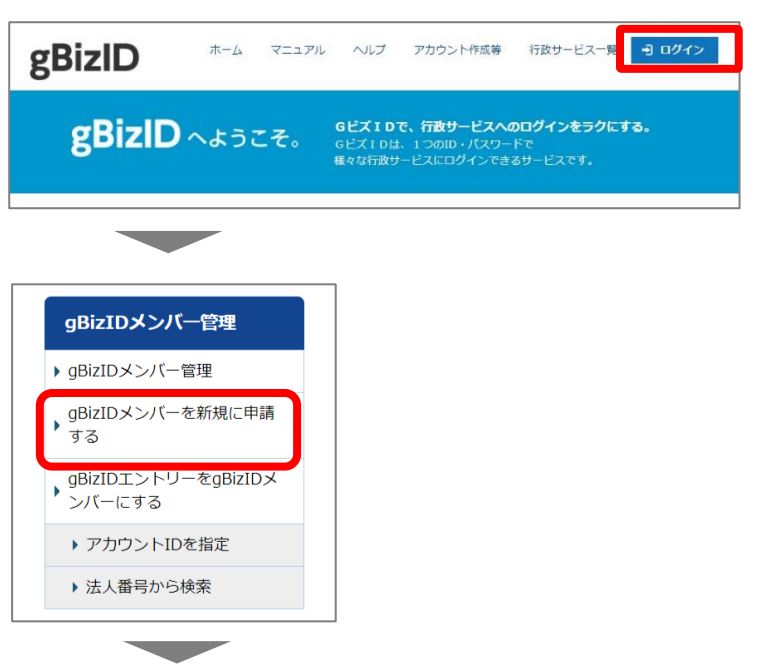

③ 画面左側メニューの**「メンバー管理」**をクリックしてくださいします。 gBizIDメンバー一覧ページが開きますので、jGrantsの利用設定を行いたいgBizIDメンバーのメールアドレ スをクリックしてください。

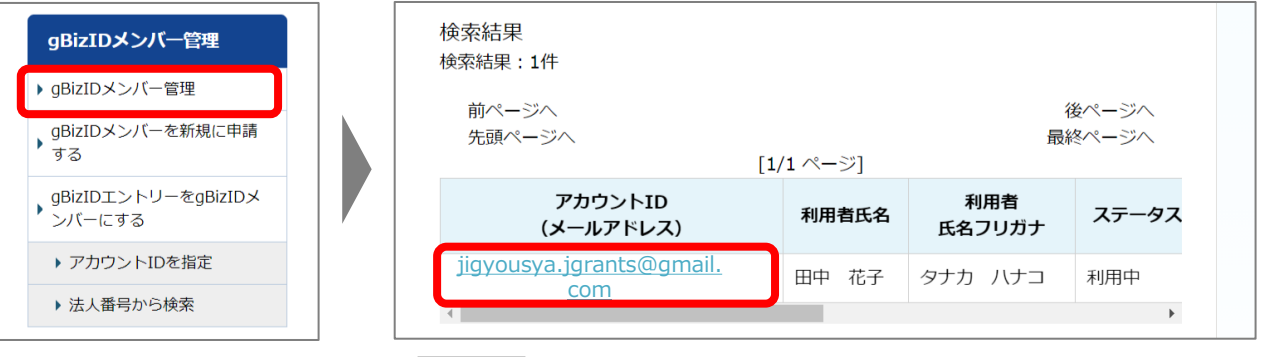

④ gBizIDメンバー確認ページが開きますので、画面下部のボタンから**「利用可能なサービス一覧」**をクリック した後、利用可能なサービス一覧ページでjGrants2.0にチェックをつけ、**「保存」**をクリックしてください。

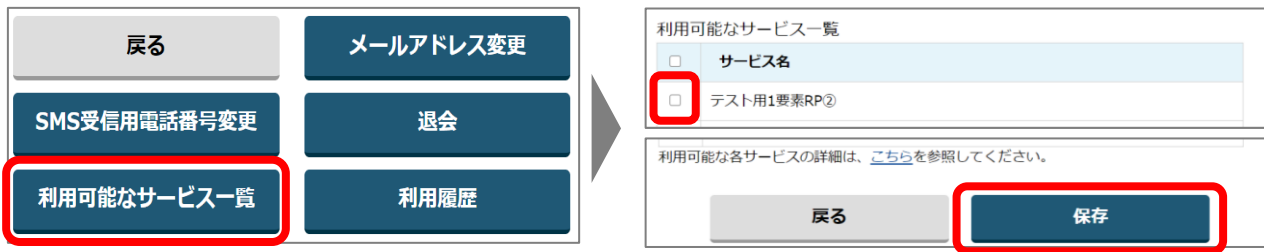

※ 他詳細、不明点は以下デジタル庁のgBizID HPにて公開されているマニュアル「GビズIDクイックマニュアル gBizIDメンバー編」を参照ください。

[https://gbiz-id.go.jp/top/manual/pdf/QuickManual\\_Member.pdf](https://gbiz-id.go.jp/top/manual/pdf/QuickManual_Member.pdf)

## 5. jGrantsログイン方法

### **5-1. jGrantsが利用可能なブラウザ**

- jGrantsを利用可能なブラウザは以下の通りです。それぞれの最新バージョンをご利用ください。
	- **Windows** : chrome, firefox, edge  $(\times 1)$ 
		- Mac : chrome、firefox、safari
	- ⚫ Andoroid : chrome

※1 edgeの「InternetExplorerモード」は申請上のエラー等が生じますので利用しないでください。

### **5-2. jGrantsログイン方法**

- ① 以下jGrantsのHPにアクセスし、 **iGrants Manderst** #Homan **JK662WM** API **「ログイン」**をクリックしてください。 [https://www.jgrants-portal.go.jp](https://www.jgrants-portal.go.jp/) ネットでいつでも! iGrants 補助金申請 応募から、採択後の手続きまで完結。 コール<br>国や自治体の補助金が、誰でも簡単に申請でき<mark>。</mark> **Gran** u<br>Wilh Orto Kirst **② 「GビズIDでログインする」**をクリックして | ログイン ください。 jGrantsから補助金の申請を行うにはGビズIDの取得が必要です。登録まで2〜3週間かかります。あらかじめご用意をお願いし<br>ます。 ■GビズIDとは、法人又は個人事業主の方が各種行政サービスを電子申請頂く際にご利用いただけるログインアカウントで ■jGrants利用可能なGビズIDの種別 詳細を見る gBizIDプライム (法人等の代表者アカウント) qBizIDメンバー (組織の従業員用アカウントとしてプライムが許可したアカウント) **Sビズ1Dでログイ** Gビズ1Dを取得する ③ gBizIDプライムまたはgBizIDメンバー 6 ログイン いずれかのIDおよびパスワードを入力 して**「ログイン」**をクリックしてください。 アカウントID (メールアドレス) パスワード ログイン  $Q/\sqrt{2}$ ードを忘れた方は ●アカウントを持っていない方はこちら
	- ④ アカウントに登録しているSMS受信用電話番号に、ワンタイムパスワードが送信されますので、受信したワンタイム パスワードを入力してください。ログインが完了するとホーム画面が表示されます。

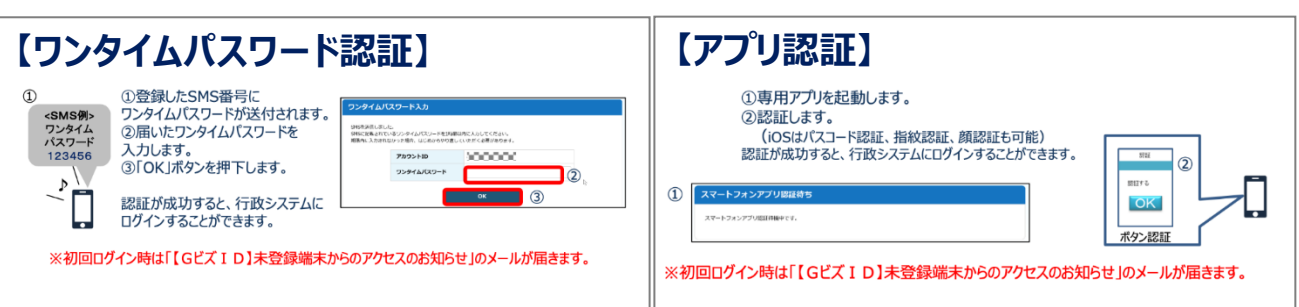

① jGrantsにgBizIDプライムもしくはgBizメンバーでログインした後に、ホーム画面左側の**「補助金を探す」**をク リックしてください。

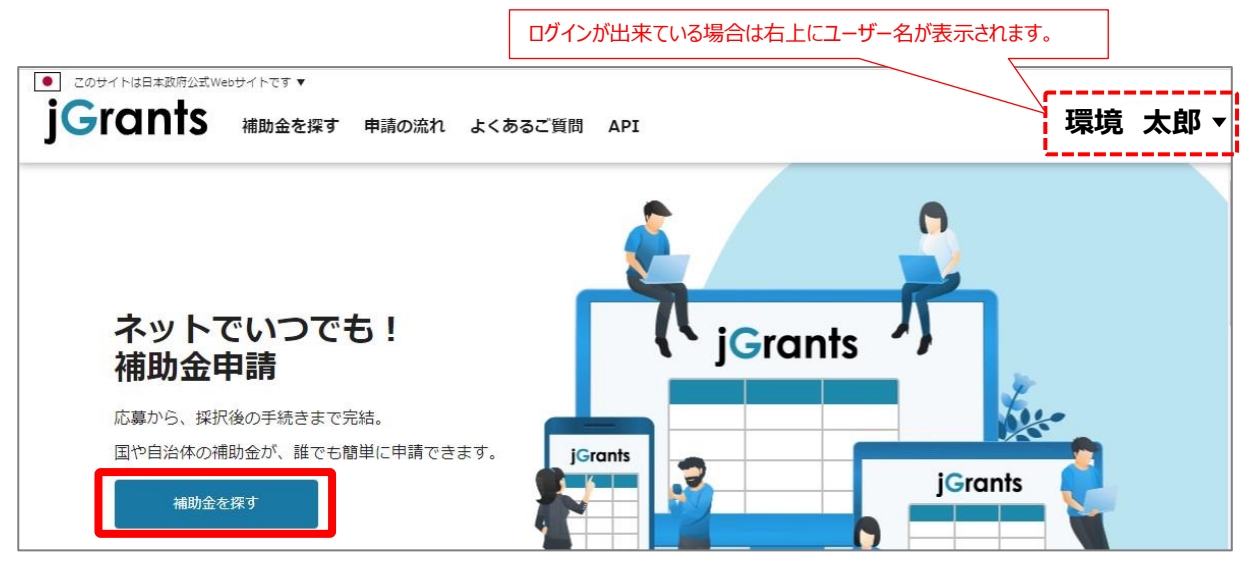

② 補助金を検索する画面が表示されますので、検索キーワードに本補助金の名称を入力して**「検索」**をクリック してください。

※本補助金の名称は以下SII HPのURLよりご確認ください。 <https://sii.or.jp/>

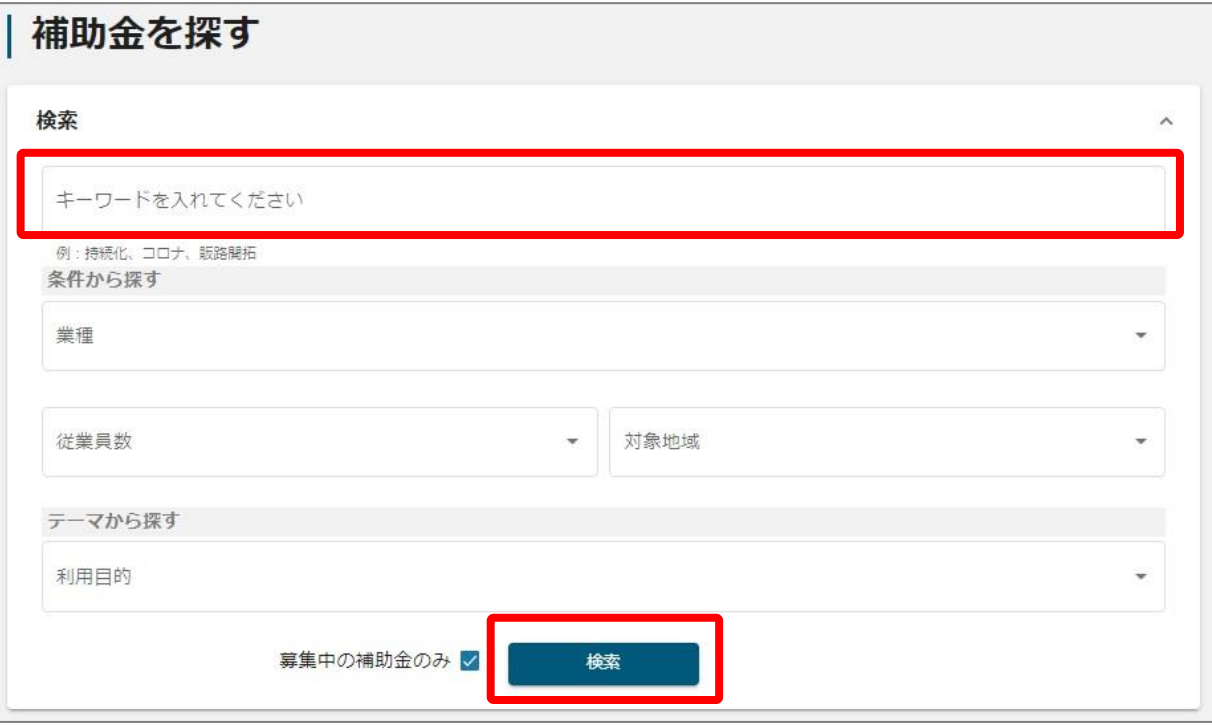

③ 検索結果に表示された本補助金をクリックしてください。

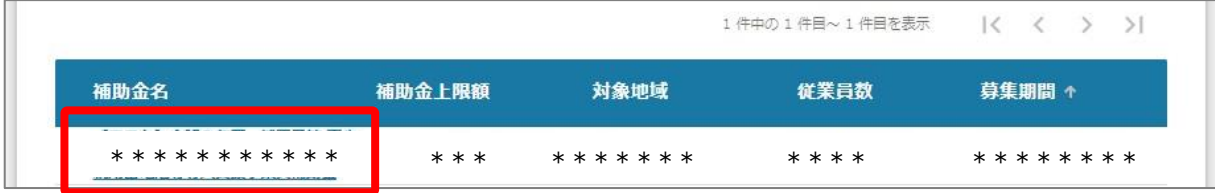